# How to Access Classic Version of Class Schedule List Search

Login MyCoyote portal. Select the *My Academics* icon.

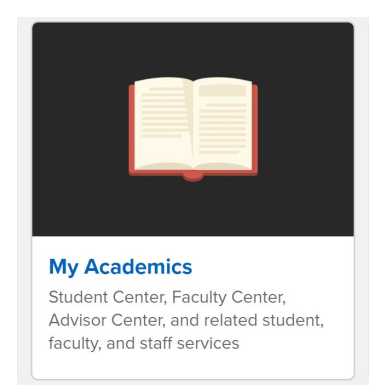

## Select the *Class Schedule Search* icon.

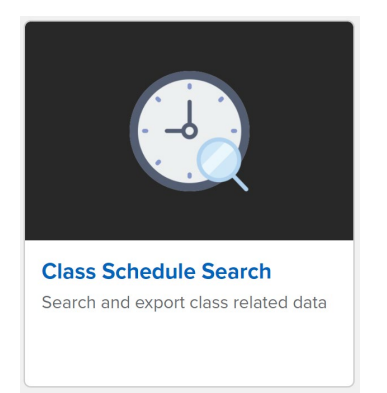

A new window will open to the "classic version" of *Class Schedule List Search*.

This campus bolt-on class schedule searching tool provides class schedule information for any term (including historical data) in real-time. This streamlined approach to searching class section data is available to all faculty and staff.

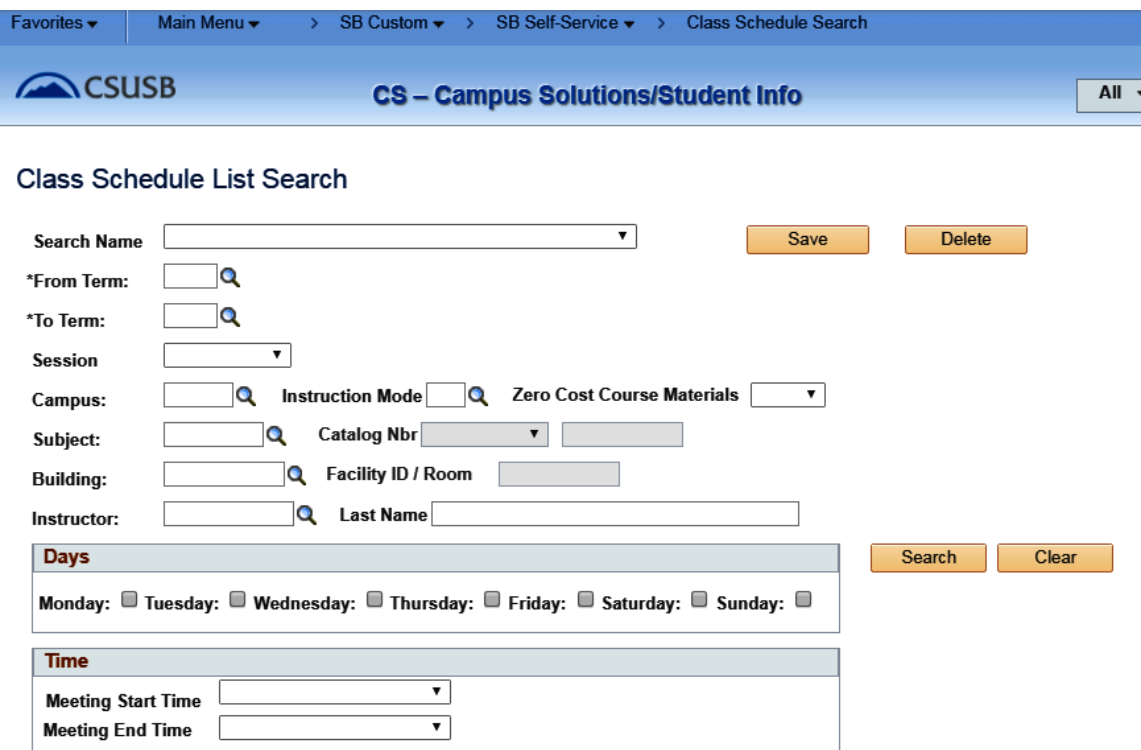

Class schedule searching results can be narrowed down by the combinations of input parameters. Also, the search criteria (the combinations of input parameters) can be saved for future searches. In addition, the display of searching result grid columns can be personalized and the sort order can be manipulated based on personal preference by selecting the *Personalize* link from the page grid header. Last, but not

the least, the search result can be exported into excel by selecting the Excel icon  $\blacksquare$  located on the page grid header.

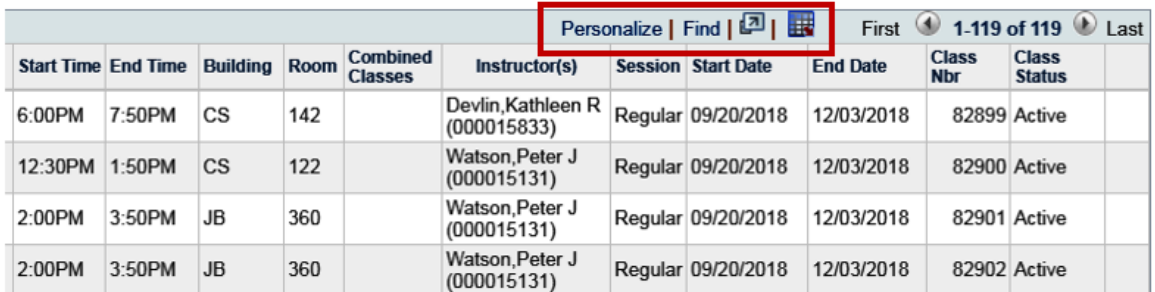

# About Personalizing Grids

Control settings on the Personalize Column and Sort Order page. Select the Personalize link on the navigation page grid header. Any personalization that you make to a grid remains in place until you change them. Using the Personalize link change the order of the columns, the sort order, freeze and hide columns. To share your grid personalization with other users or copy another user's settings, use the links at the bottom of the page: Copy settings, Share settings and Delete settings. You control these settings.

Access the *Personalize Column and Sort Order* page (select the Personalize link on a page header grid).

a sange

This example illustrates the fields and controls on the Personalize Column and Sort Order page.

## Personalize Column and Sort Order

To order columns or add fields to sort order, highlight column name, then press the appropriate button. Frozen columns display under every tab.

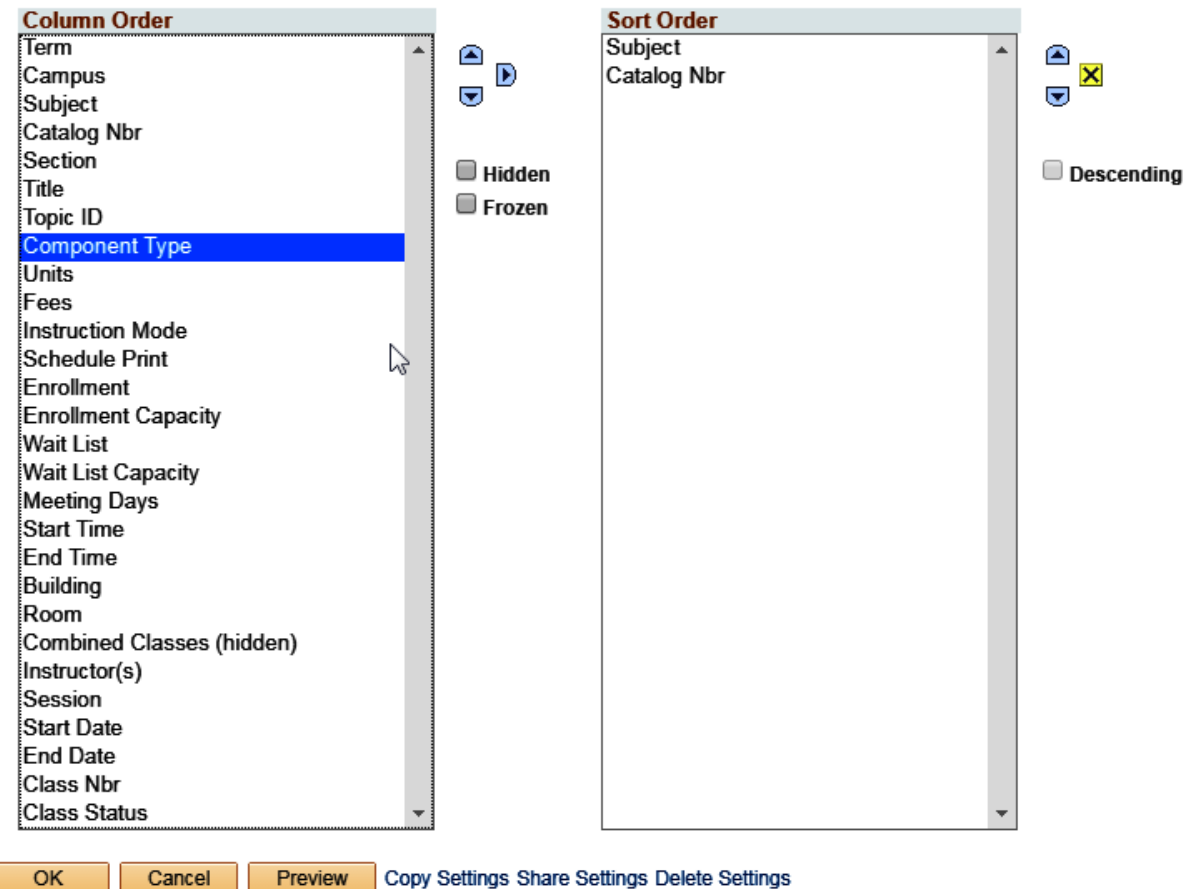

OK

Cancel

Copy Settings Share Settings Delete Settings

Key features for Personalizing Settings

that grid.

**OK** Select to save your personalization settings and return to the transaction page with the changes in effect. **Cancel** Select to cancel any personalization settings that you made and return to the transaction page. **Preview** Select to preview any personalization settings that you made. **Copy Settings** Opens the *Copy Settings* secondary page, enabling you to copy the public profiles from other users. You can use the **Lookup** button to search all available public profiles for

Selecting the **OK** button on the Copy Settings page, copies the settings for the selected profile and returns you to the *Personalize Column and Sort Order* page.

**Share Settings** Available if you have created and saved grid personalization. Opens the Share Settings secondary page, which you can use to enable public sharing of the grid personalization settings that you created by making your profile Public. (The default setting is Private.) If you make the personalization settings of your grid public, all of your personalization settings for all components will be public.

The **Name** field is only required if you make your personalization settings public. Each user who shares personalization settings must have a unique profile name. The profile name you enter is the same for all pages and shared grid personalization across all components. If you modify a profile name, it is modified for all pages and grid personalization settings across all components. After you save the first profile name, the **Name** field is prepopulated when you open the Share Settings page for other pages or grids.

The **Name** field can be any string of up to 30 characters long, for example, OSC\_16AR. The system automatically converts alphabetical characters to uppercase.

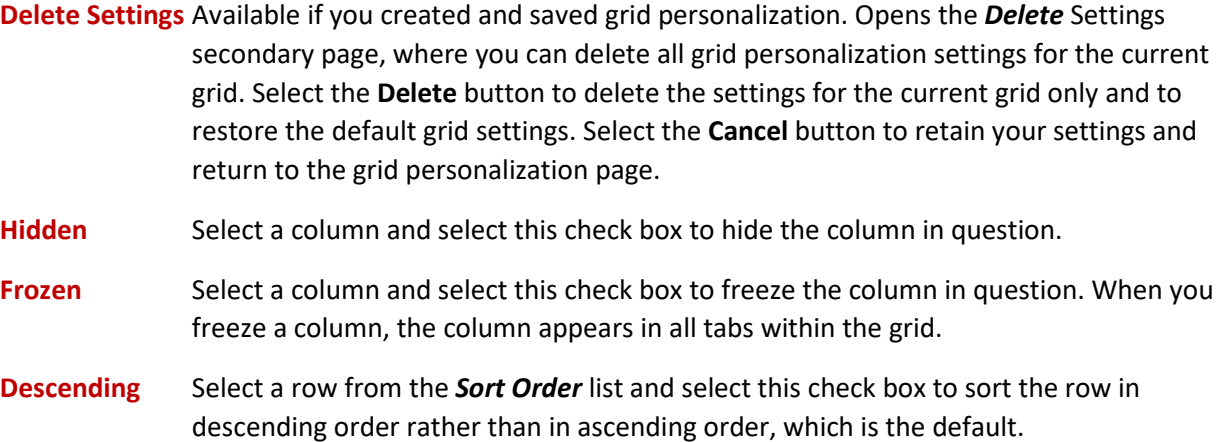

#### **When personalizing the grid column appearance, you can:**

Change the column order.

- Hide columns.
- Freeze columns.

#### **To change the column order:**

1. Under Column Order, select the column that you want to move. To select multiple adjacent columns, press and hold the Shift key as you select additional column names. To select multiple nonadjacent columns, press and hold the Ctrl key as you select additional column names.

If the grid contains tabs, the system displays the tab separators in the Column Order list. You can move the tab separator just as you would a regular column, thus altering the number of columns that the system displays on a particular tab at one time.

2. Select the up or down arrow buttons to move the column up or down in the list.

If you move a frozen column below an unfrozen column, the system disables the frozen setting.

- 3. Repeat Steps 1 and 2 to move additional columns.
- 4. Select OK to save your changes and return to the transaction page.

#### **To hide columns:**

- 1. Under Column Order, select the column that you want to hide. To select multiple adjacent columns, press and hold the Shift key as you select additional column names. To select multiple nonadjacent columns, press and hold the Ctrl key as you select additional column names.
- 2. Select the Hidden check box.

### **Note:** When you use the find feature in the grid, **the system will not search any columns that you set as hidden.**

3. Select OK to save your changes and return to the transaction page.

#### **To freeze columns:**

- 1. Under Column Order, select the column that you want to freeze.
- 2. Select the **Frozen** check box. The system automatically freezes the selected column and all columns above it. If you move a frozen column after an unfrozen column, the system disables the frozen setting.
- 3. Select **OK** to save your changes and return to the transaction page. Frozen columns appear on all the tabs within the grid.

Under Sort Order on the Personalize Column and Sort Order page, you can alter the grid column sort order. Any sort order changes that you save remain in place until you change them again.

#### **To specify a persistent sort order for a grid:**

1. Under Column Order, select the column on which you want to sort.

Note that you can sort hidden columns; however, you cannot select the following column types for sorting:

- Tab separators.
- Images.
- Buttons or links.
- HTML areas.
- 2. Select the right arrow to display that column under Sort Order. To select multiple adjacent columns, press and hold the Shift key as you select additional column names. To select multiple nonadjacent columns, press and hold the Ctrl key as you select additional column names.
- 3. If you have moved more than one column to Sort Order, you can select a column and select the up and down arrow button to alter the sort hierarchy.

You can sort multiple columns at one time. The system considers the first column in the list the primary sort, the second the secondary sort, and so on.

- 4. To sort columns in descending order (instead of ascending order, which is the default), select the Descending check box for the highlighted column. The *(desc)* text appears next to the column name to indicate which columns are sorted in descending sort order.
- 5. Select OK to save your changes and return to the transaction page. The system saves your sort settings until you change them again or until you select the Restore Defaults button in the Personalization page.

# Override Column Sort Order

You can override the sort order of a column in a grid directly in the transaction page without altering the personalization settings. To do so, select the column heading link (not underlined) for the column that you want to sort. This action sorts the column in ascending order. You can toggle between ascending and descending order by repeatedly selecting the column heading link. The last column heading link that you select becomes the primary sort for the grid.

**Note:** this type of sorting is only temporary. When you exit the transaction, the system does not save the sort order you just performed.